#### Medtronic (Schweiz) AG

Talstrasse 9 3053 Münchenbuchsee www.medtronic.com

Tel. 031 868 01 00 Fax 031 868 01 99 E-Mail swisscontact@medtronic.com

### Urgente Avviso di Sicurezza

### Pacemaker Adapta™, Versa™, Sensia™, Relia™, Attesta™, Sphera™, e Vitatron™ serie A, E, G, Q

Aggiornamento software

Settembre 2019

Riferimento Medtronic: FA857 – Fase II

Gentile Dottoressa, Egregio Dottore,

Nel mese di gennaio 2019, Medtronic ha diffuso un avviso di sicurezza (si veda documento allegato) relativo a un sottogruppo di pacemaker bicamerali Medtronic modello Adapta™, Versa™, Sensia™, Relia™, Attesta™, Sphera™, e Vitatron™ serie A, E, G, Q, distribuiti in tutto il mondo tra il 10 marzo 2017 e il 7 gennaio 2019. I dispositivi del sottogruppo interessato, quando vengono programmati in una modalità bicamerale con rilevamento atriale, possono sperimentare una pausa di stimolazione dovuta a un errore circuitale.

Medtronic ha ricevuto l'approvazione per la distribuzione di un aggiornamento software che corregge la potenziale pausa di stimolazione in questi dispositivi (versione software SW003 v. 8.2 Adapta / Versa / Sensia, SW010 v. 8.2 Relia, SW043 v. 8.2 Attesta / Sphera, VSF20 v. 8.2 Vitatron e VSF21 v. 8.2 Vitatron). I rappresentanti di zona o il personale autorizzato Medtronic aggiorneranno tutti i programmatori Medtronic CareLink™ 2090 e CareLink Encore™ 29901.

#### Raccomandazioni per la gestione dei pazienti

Una volta che il nuovo software è stato installato sui programmatori Medtronic CareLink™ 2090 e CareLink Encore™ 29901, i pacemaker riceveranno automaticamente l'aggiornamento durante il successivo controllo ambulatoriale. Questo processo di aggiornamento del pacemaker, da effettuarsi una sola volta, può comportare un tempo di interrogazione leggermente più lungo ed è probabile che interferisca temporaneamente con la visualizzazione dell'ECG in tempo reale. La stimolazione non è influenzata da questo aggiornamento.

Dopo aver ricevuto l'aggiornamento software, i pacemaker programmati in una modalità di stimolazione specifica per evitare un errore circuitale possono essere riprogrammati in qualsiasi modalità di stimolazione. Una volta che un dispositivo è stato aggiornato, se dovesse verificarsi l'errore circuitale, il ciclo di stimolazione si ripristinerà automaticamente; questo può essere osservato come un singolo battito perso.

Sulla base delle condizioni cliniche, i medici dovrebbero stabilire le priorità per contattare i pazienti affinché ricevano l'aggiornamento. Considerare prioritari i pazienti che non sono stati in grado di tollerare la programmazione in una modalità di stimolazione non suscettibile di errore circuitale e senza ritmo

ventricolare di scappamento sottostante o a rischio di pausa sintomatica prima che si verifichi un battito di scappamento ventricolare.

#### Ulteriori informazioni e azioni

Le istruzioni per effettuare questi aggiornamenti software sui pacemaker dei pazienti e sui programmatori Medtronic sono disponibili nell'allegato B denominato "Come aggiornare un pacemaker per correggere l'errore circuitale nei dispositivi bicamerali."

Swissmedic - l'istituto svizzero per gli agenti terapeutici ha ricevuto una copia di questo avviso.

Vi chiediamo di condividere questa comunicazione con tutti i professionisti sanitari utilizzatori di tali dispositivi che operano all'interno della vostra struttura o in qualsiasi organizzazione a cui i dispositivi potrebbero essere stati trasferiti.

Vi ringraziamo sinceramente per la vostra collaborazione e ci scusiamo per qualsiasi difficoltà che questo potrà causare alla vostra normale attività. Medtronic ha come massima priorità garantire la sicurezza dei pazienti e vi ringrazia per l'attenzione dedicata ai contenuti di questa comunicazione. Per qualsiasi ulteriore informazione o chiarimenti, vi invitiamo a rivolgervi al rappresentante Medtronic.

L'occasione ci è gradita per porgere i nostri migliori saluti.

Mit freundlichen Grüßen Medtronic (Schweiz) AG

#### Allegati

- Allegato A: Avviso di sicurezza del 18 gennaio 2019
- Allegato B: Come aggiornare un pacemaker per correggere l'errore circuitale nei dispositivi bicamerali

Rif. Medtronic: FA857 – Fase II

### **Allegato B**

# **COME AGGIORNARE UN PACEMAKER** PER CORREGGERE L'ERRORE CIRCUITALE NEI DISPOSITIVI BICAMERALI

### **Questo è una sequenza di14-passaggi.**

### **Vi chiediamo di seguire queste istruzioni fino all'ultima pagina.**

- 1. Identificare il modello di pacemaker impiantato al paziente. Questo aggiornamento si applica ai seguenti modelli: Adapta™, Versa™, Sensia™, Relia™, Attesta™, Sphera™ e Vitatron™ serie A, E, G, Q.
- 2. Accendere il programmatore Medtronic CareLink™ 2090 o CareLink Encore™ 29901.
- 3. Premere "Annulla" nella finestra Trova Paziente.

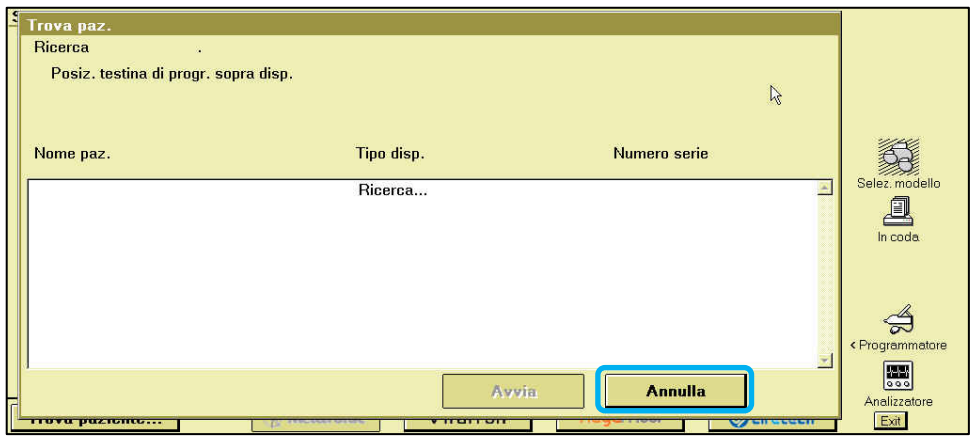

4. Selezionare l'icona "Programmatore" nella schermata principale del programmatore.

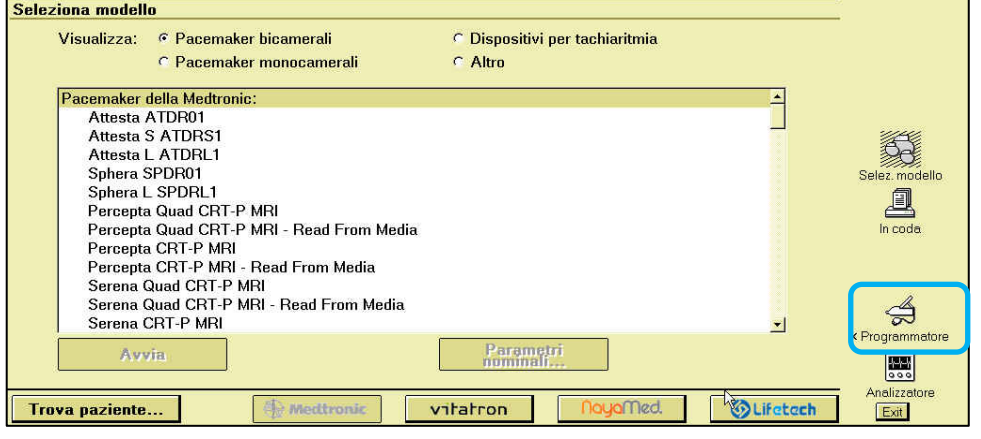

5. Selezionare "Software".

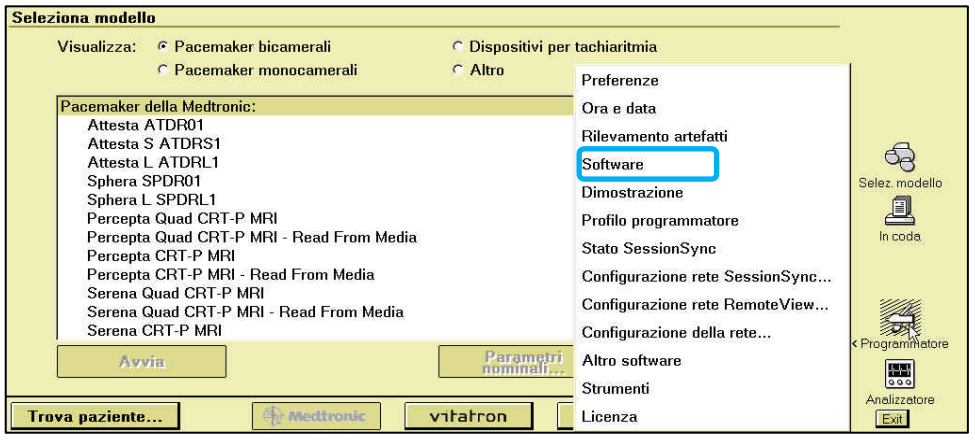

6. Cercare il modello del pacemaker del paziente.

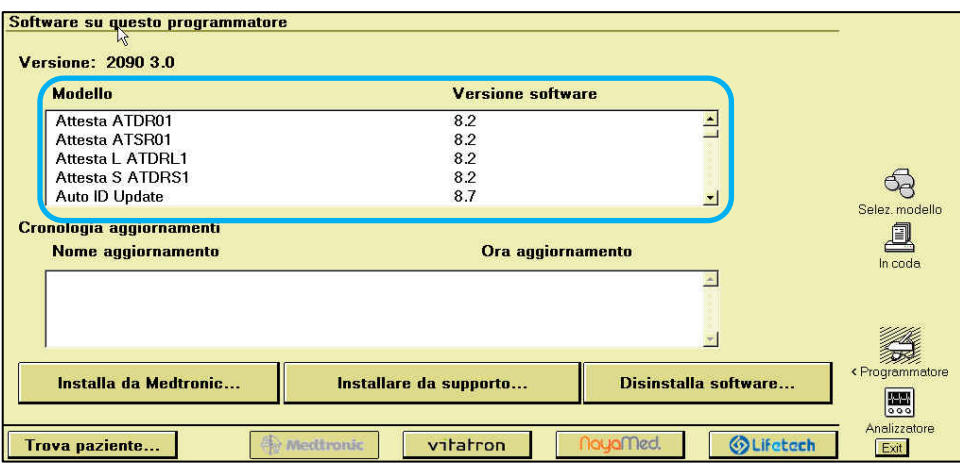

7. Verificare che in corrispondenza del modello del pacemaker del paziente ci sia una versione software 8.2 o superiore.

Se la versione software è inferiore alla 8.2, non proseguire e contattare il rappresentante Medtronic di zona per l'aggiornamento del programmatore.

### **ATTENZIONE**

#### **Se il programmatore è aggiornato con una versione software inferiore alla 8.2:**

- **NON** avviare Studio EP; e
- **NON** programmare alcun parametro alla voce "Selezionabile dal medico…" nella finestra Impostazione/Cancellazione Raccolta Dati.

**Entrambe queste azioni cancelleranno la correzione dell'errore circuitale introdotta dall'aggiornamento** se il dispositivo era già stato aggiornato in precedenza, e il dispositivo del paziente sarà suscettibile di errore circuitale.

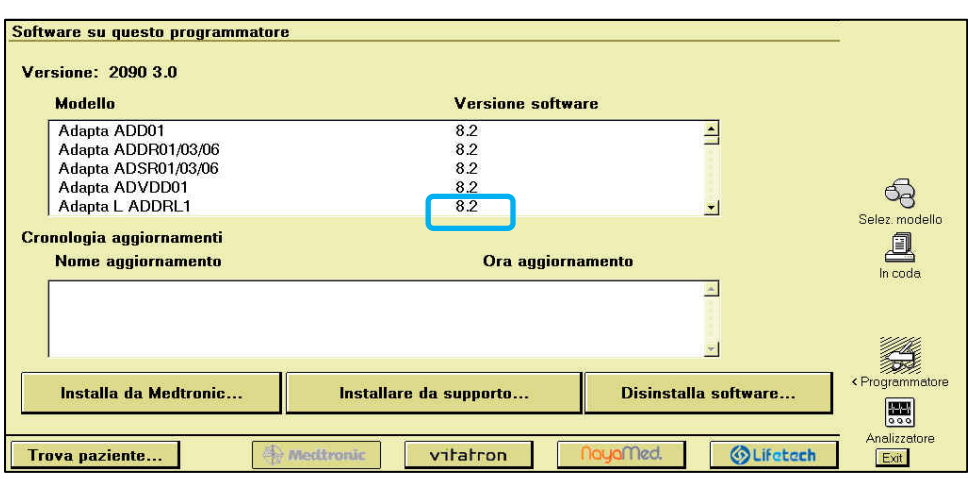

8. Selezionare "Trova Paziente".

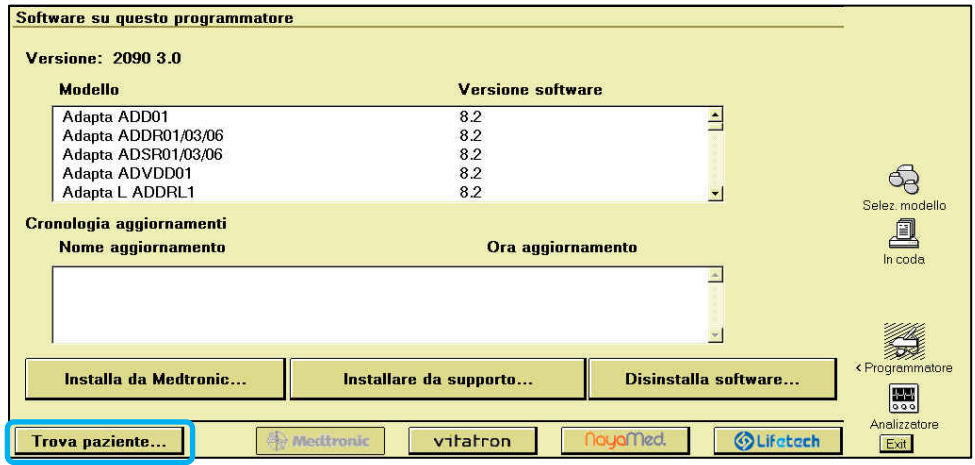

9. Posizionare la testina di programmazione sulpacemaker del paziente.

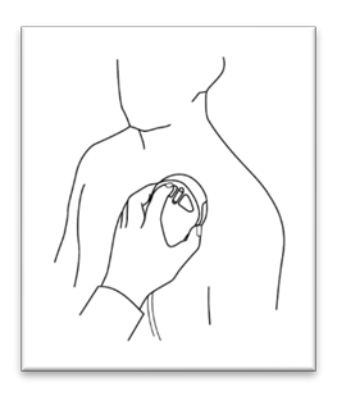

10. Selezionare "Avvia" quando il programmatore avrà riconosciuto il pacemaker del paziente.

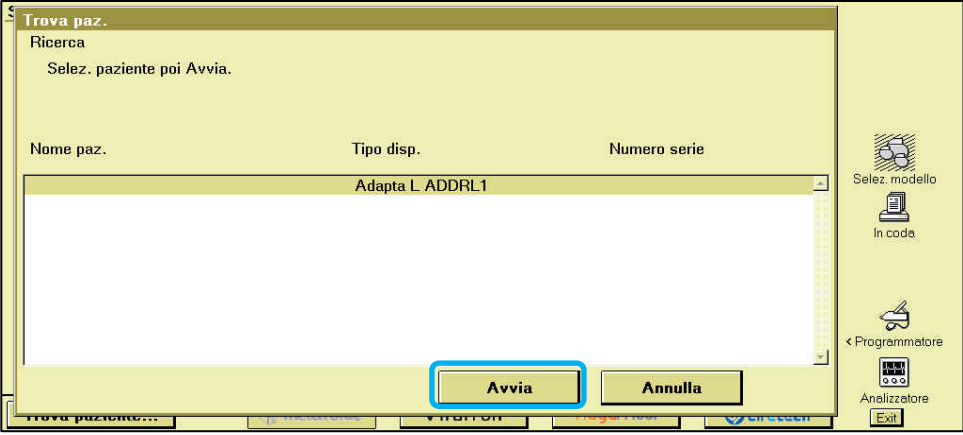

11. Aspettare che l'interrogazione sia completa.

**Nota:** L'interrogazione iniziale può richiedere fino a 2 minuti poiché il pacemaker scarica l'aggiornamento software che corregge l'errore circuitale. Le interrogazioni successive procederanno normalmente.

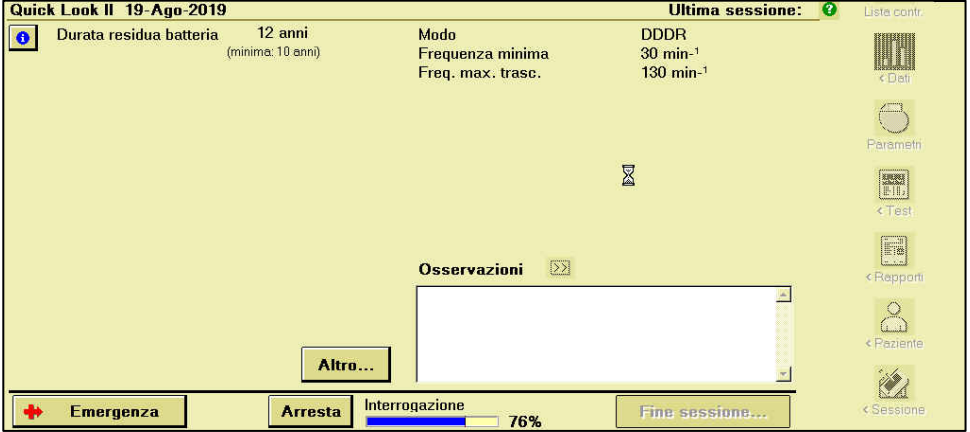

12. Selezionare l'icona Parametri.

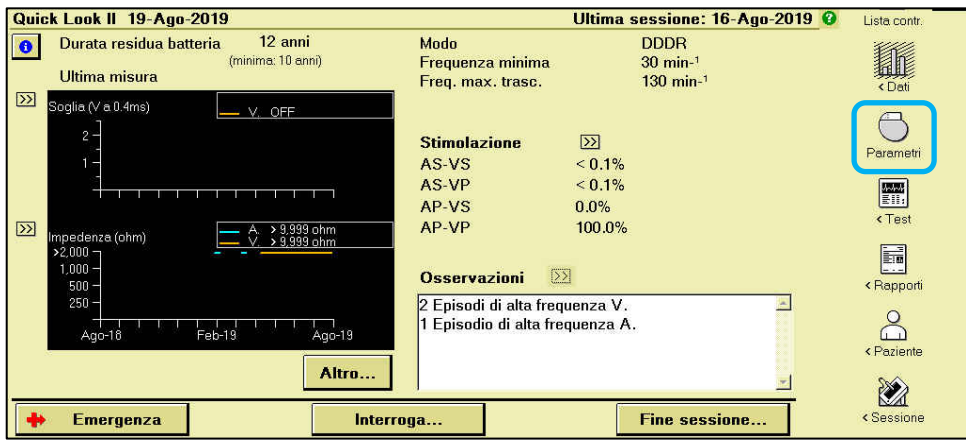

13. Stampare il Report Parametri.

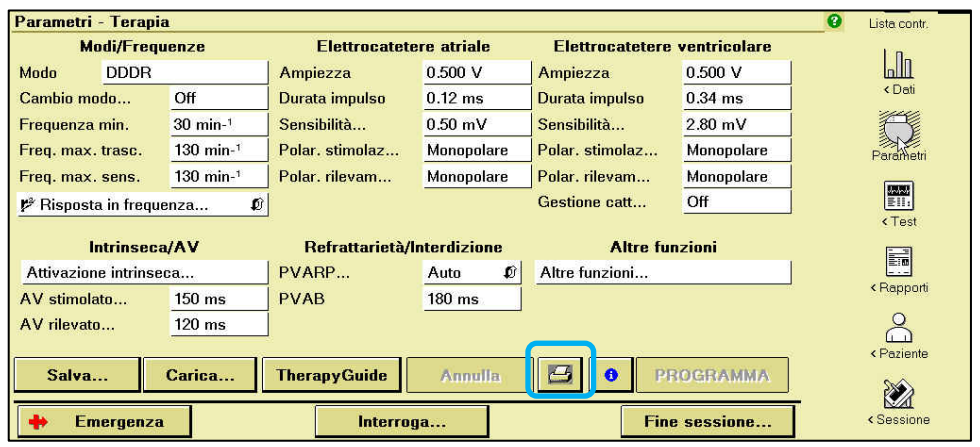

14. Verificare che l'"ID configurazione disp" nella parte inferiore del Report Parametri inizi con "1-".

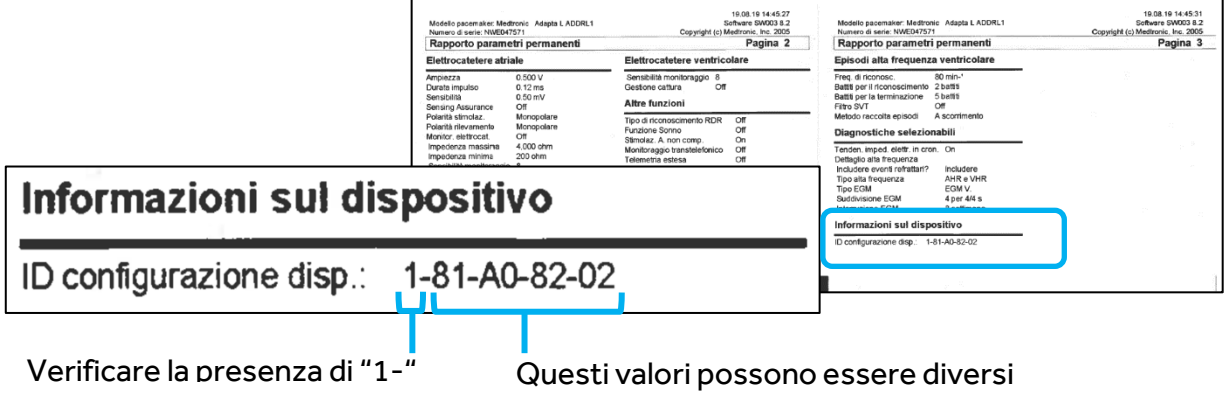

**Se inizia con "1-", il pacemaker è stato aggiornato con successo. Non è richiesta alcuna ulteriore azione.**

Altrimenti, passare alla pagina successiva

Altrimenti, quale delle seguenti due opzioni è applicabile al vostro report?

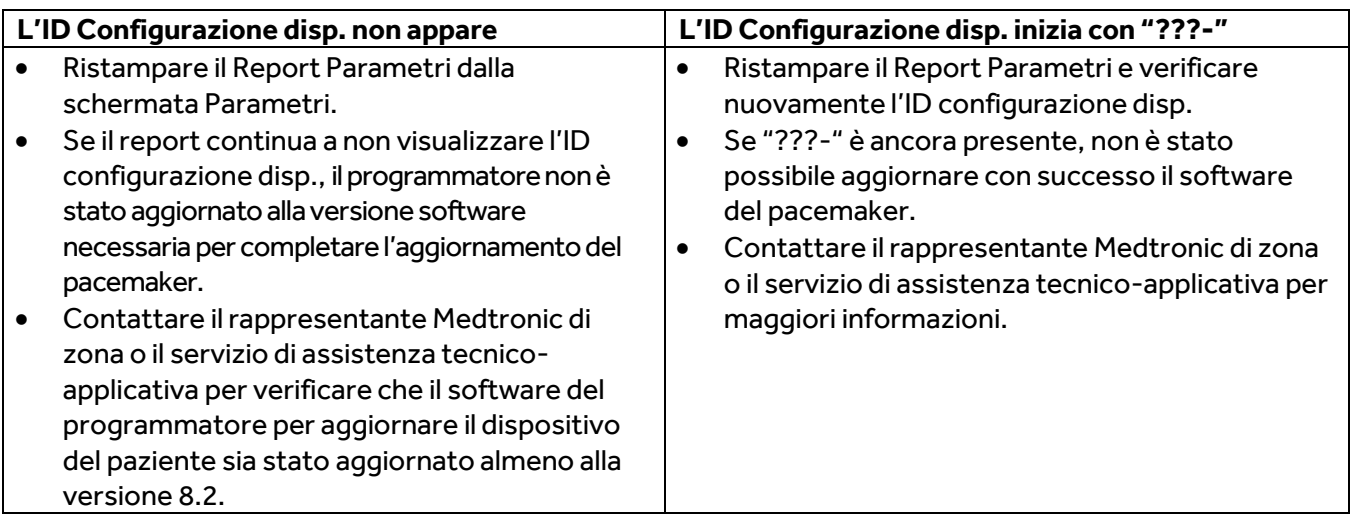